#### **FALCON 360 AIRCRAFT TRACKING SYSTEM**

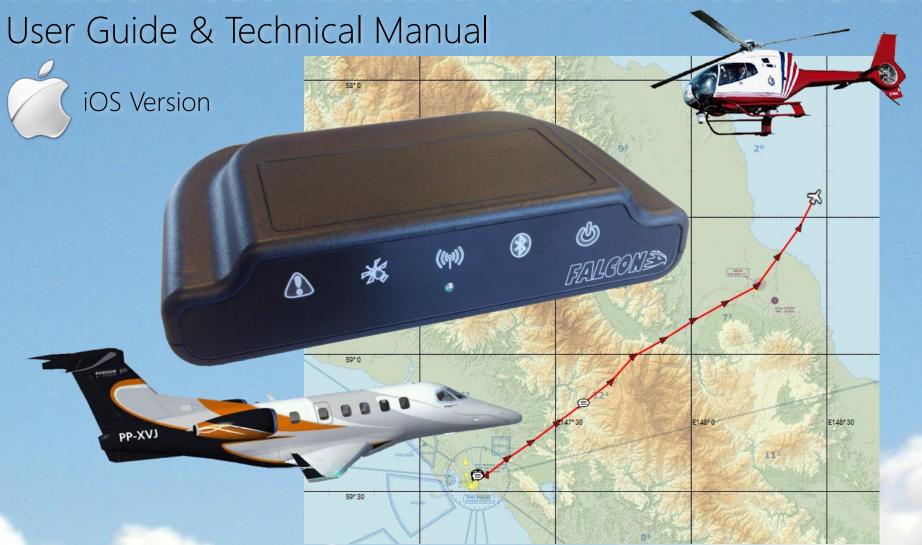

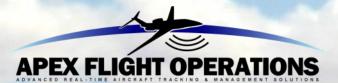

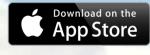

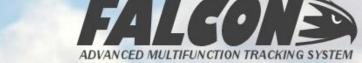

## **QUICK REFERENCE**

| Function            | Action Required                                                    |
|---------------------|--------------------------------------------------------------------|
| Trigger an ALERT    | Press and Hold Alert button for 3 seconds (button starts flashing) |
| Cancel an ALERT     | Press and Hold Alert button for 3 seconds (button stops flashing)  |
| Send Instant Marker | Press and Hold Satellite button for 3 seconds                      |
| Start Quiet Mode    | Press and Hold Power button for 3 seconds (all lights will go out) |
| Cancel Quiet Mode   | Press any of the 5 buttons briefly                                 |

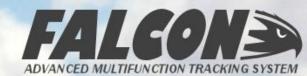

## REFERENCE – COMMON INDICATORS

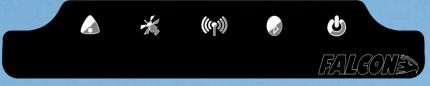

Startup Diagnostics (all flashing)

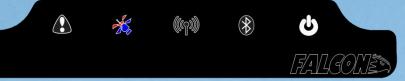

GPS acquired, Inmarsat still acquiring

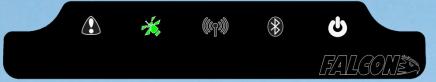

**Normal Operation** 

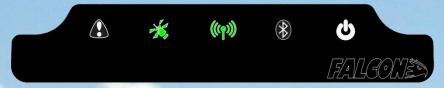

Normal Operation with WiFi

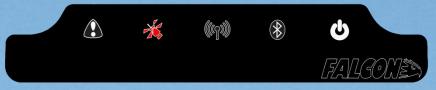

Satellite signals blocked

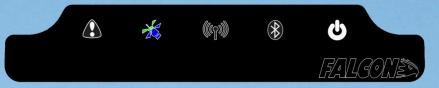

GPS acquired, Inmarsat authorizing

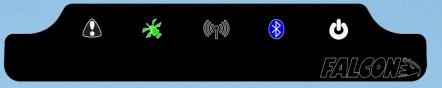

Normal Operation with Bluetooth

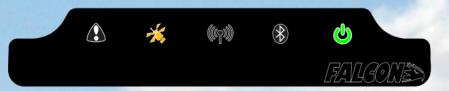

Shutdown (waiting for last transmission)

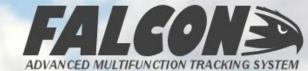

## **CHANGE HISTORY**

#### Changes in 1.0.13

- Implementation of new Orbcomm Inmarsat modem firmware
- Increased logging for performance review
- Interface with Environmental Monitoring & Management systems
- Performance and reliability improvements

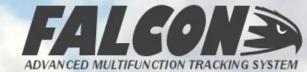

#### **INDEX**

| Q | QUICK REFERENCE                          | 2  |
|---|------------------------------------------|----|
| C | CHANGE HISTORY                           | 4  |
| 1 | SYSTEM OVERVIEW                          | 5  |
| 2 | INSTALLATION                             | 10 |
| 3 | BASIC FUNCTIONS                          | 14 |
| 4 | FALCON CREW APP – iOS VERSION            | 25 |
| 5 | WARRANTY, SYSTEM INFORMATION, TECH SPECS | 54 |
| 6 | TROUBLESHOOTING AND SUPPORT              | 57 |

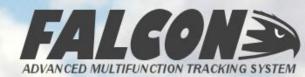

# 1 SYSTEM OVERVIEW

Thank you for purchasing the Falcon 360 – we have designed this system to provide efficient and cost-effective tracking for your aircraft, as well as provide you with a tool for reliable communication and data gathering during flight operations.

The Falcon is essentially a system that gathers information from the aircraft, requiring very little or no interaction from the flight crew, and transmitting that information to ground operations for display on a tracking system. In normal installation and operation it will automatically track the aircraft whenever external power is provided to the unit from the aircraft's bus.

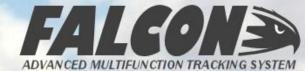

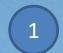

#### 1) SYSTEM COMPONENTS

The Falcon 360 system consists of the control unit which is mounted in a suitable position in the cockpit, and a power cable which is connected to an auxiliary power supply in the aircraft. Either an Interior or Exterior antenna is then connected to the control unit to provide communication with the Inmarsat satellite constellation. Please refer to the Installation section for more information on installation options for the system. The components are

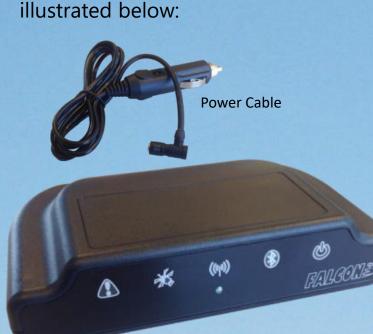

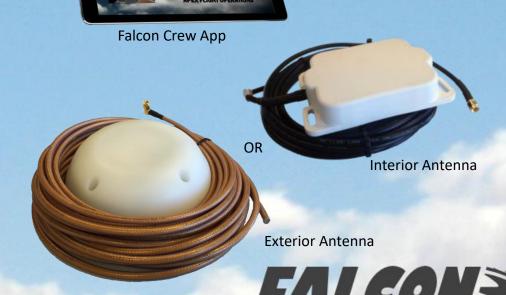

ADVANCED MULTIFUNCTION TRACKING SYSTEM

Falcon 360 Control Unit

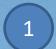

## **BUTTONS AND INDICATORS (all versions)**

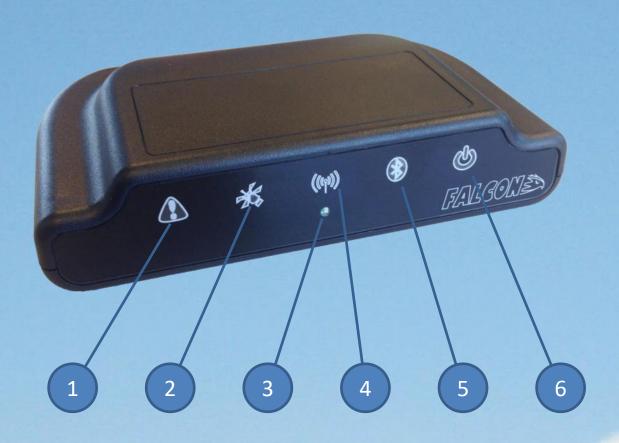

- 1. Alert Button
- 2. Signal Indicator
- 3. Light Sensor
- 4. WiFi Button
- 5. Bluetooth Button
- 6. Power Indicator

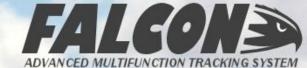

## 1

## PLUGS AND CONNECTORS (version 1)

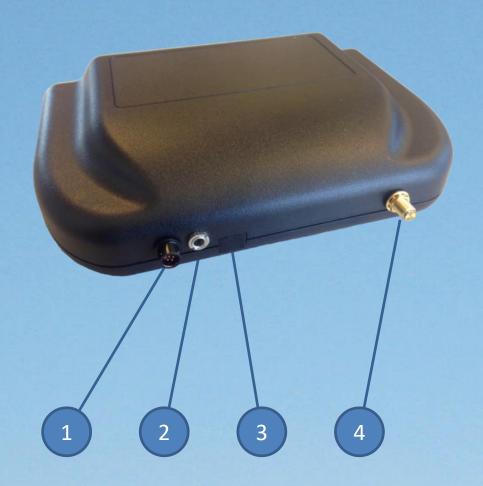

- 1. Power Connector
- 2. Factory Plug
- 3. Mini-USB Port
- 4. Antenna Connector

## 1

### PLUGS AND CONNECTORS (version 1.5)

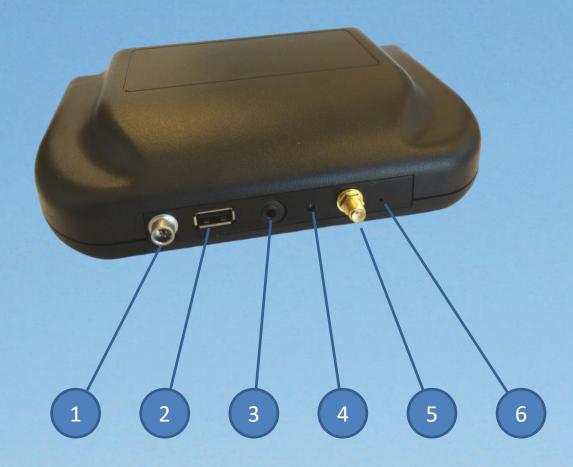

- 1. Power Connector
- 2. USB Port
- 3. Factory Plug
- 4. CPU LED
- 5. Antenna Connector
- 6. Reset Pin

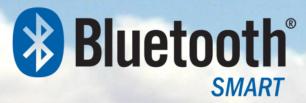

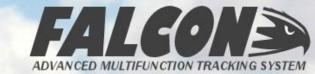

# INSTALLATION

The Falcon is a portable unit, and is designed to be used without any modification to your aircraft. The system requires only a power supply, preferably from the aircraft's Hot Bus, in order to operate. The unit does not have a Power switch, and the Power indication button is not designed to switch the unit on or off – the Falcon will start operation only when external power is supplied.

If using the interior Falcon antenna, it should be positioned in the aircraft to ensure an optimal satellite signal as well as easy operation by the flight crew. The best way to establish the ideal position for the Falcon is to follow these steps:

- Connect the Antenna to the unit (CAUTION: Do not overtighten!)
- Connect the Falcon to the power source and switch on external power
- Use the Signal indication to find an antenna location that shows solid green
- Fix the Antenna in place at this position using the Velcro supplied
- Fix the Falcon unit in your preferred location in the cockpit using the Velcro supplied
- Tidy the cables to ensure there is no snagging of controls or interference to the crew

Use the information on the following pages to assist you in positioning the Falcon in your aircraft.

ADVANCED MULTIFUNCTION TRACKING SY

#### 2 INTERIOR ANTENNA LOCATION

The communication with the Inmarsat and GPS satellite constellations may be hampered by metallic obstructions, so when using the interior antenna, place it in the best position to avoid shadowing from the roof of the aircraft or the central divider (if present). The Falcon interior antenna is best located on the co-pilot's half of the glareshield, positioned as far forward as possible whilst maintaining as close to a horizontal mounting as feasible. Below are some typical locations to illustrate good positions for the antenna:

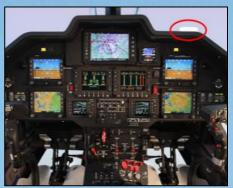

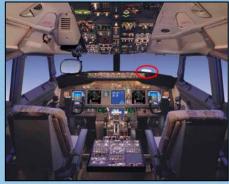

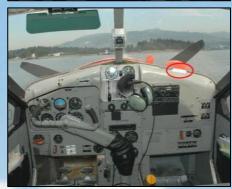

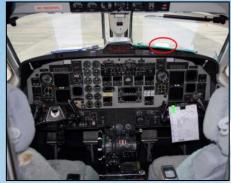

## **2 FALCON UNIT LOCATION**

In an ideal installation, the Falcon will usually achieve a satellite lock in less than 30 seconds after the diagnostics have completed. It will update the satellite signal strength indication every 5 seconds whilst there is no full satellite lock - if you don't get a satellite lock in your initial position, move the antenna every 10s or so, and observe the **Signal Indicator** to find the best position.

Once you have positioned the antenna, put the Falcon in a suitable location in the cockpit, considering the following:

- 1. Ease-of-reach: the crew should be able to easily press the Alert button
- 2. Visibility: the Falcon will notify the crew of incoming messages via the front display
- Connectivity: the Bluetooth connection has a range of around 5m, whilst WiFi has a much larger range
- 4. Safety: the Falcon and cables should not interfere with any aircraft controls or the crew's actions

Once the ideal position is located, use the Velcro supplied to ensure the that unit is secure and cannot move during flight.

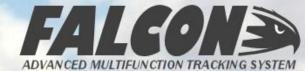

## 2

#### POWER CONNECTION

The Power Cable provided has a self-locking connection to the Falcon unit to ensure that it cannot become accidentally unplugged whilst in operation. The other end of the cable is terminated with an Auxiliary power plug – this should be inserted into the Auxiliary Power socket in the aircraft.

If the aircraft does not have an Auxiliary Power socket, or you would prefer to have the cable connected directly to the aircraft power, the following wiring diagram should be used by your Aircraft Maintenance Organization to get approval for this modification to your aircraft. Please refer to the color key for the cable provided with your equipment.

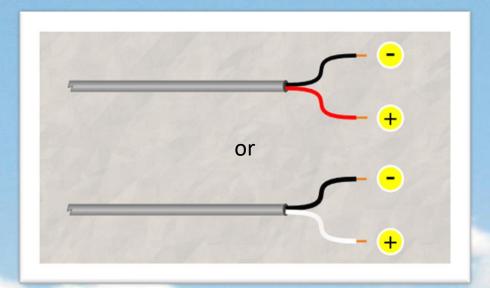

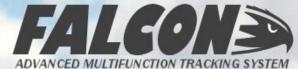

#### STARTUP DIAGNOSTICS

During startup, the Falcon will run a number of self-diagnostic tests, which will determine whether the unit is in good working order. If any of these diagnostic tests fail, one or more of the indicators will flash amber – please consult the following table to determine what has failed, and what steps to take to rectify.

| Flashing Icon | Issue and Resolution                                                                                                    |
|---------------|----------------------------------------------------------------------------------------------------|
| !             | Modem Failure – unit needs factory inspection                                                                                                    |
|               | Antenna Failure – unit needs factory inspection                                                                                                    |
|               | Internal storage issue – the unit will continue to function, but no recording will take place.                                                                                                    |
| *             | Bluetooth failure – no pairing via Bluetooth is possible, but other functions will continue to work                                                                                                    |
|               | Internal battery failure – the unit will function whilst powered by the aircraft, but will immediately shutdown when the aircraft is powered down. This may result in some corruption of data, and any queued messages will not be transmitted. |

For all startup diagnostic indications, please contact Apex Flight Operations technical support to determine the best course of action to resolving the problem.

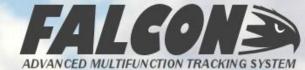

#### **BUTTONS AND INDICATORS**

The unit features 5 indicators on the front display; the characteristics and function of each is described in the reference table below:

| lcon | Туре             | Description                                                      |
|------|------------------|------------------------------------------------------------------|
| •    | Button/Indicator | Triggers or Cancels the Alert Status                             |
|      | Button/Indicator | Satellite connection status (flashes during receive or transmit) |
|      | Button/Indicator | WiFi connection status                                           |
| *    | Button/Indicator | Bluetooth pairing initiation and status                          |
|      | Button/Indicator | Power indicator and Quiet Mode button                            |

These indicators are also illuminated during the startup diagnostic process - refer to the section on Diagnostics for more information on the various indications and their meanings.

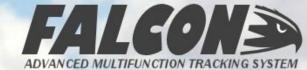

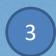

## ALERT BUTTON/INDICATOR

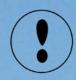

The Falcon 360 features an Alert mode function, which gives the aircrew a quick and reliable means of notifying ground operations of an emergency situation on board the aircraft. This Alert function can be triggered both from the Falcon itself, as well as via the Crew App. To trigger the Alert on the Falcon, press and hold the Alert button for at least 3 seconds – for triggering via the Crew App, please refer to the Crew App section.

When triggered, the Alert indicator on the Falcon will flash red, and if the unit has been configured with a normal reporting interval greater than 30 seconds, this will also change so that the Falcon reports positions every 30 seconds.

| Color        | Meaning                   |
|--------------|---------------------------|
| Off          | Normal tracking operation |
| Flashing Red | Alert Mode                |

To cancel an Alert, hold the Alert indicator again for at least 3 seconds, or cancel via the Crew App.

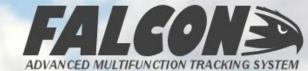

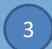

## SATELLITE SIGNAL BUTTON/INDICATOR

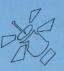

ADVANCED MULTIFUNCTION TRACKING SYSTEM

This indicator shows the satellite signal strength, GPS acquisition state, and Inmarsat communication lock – the various states are indicated as follows:

| Color               | Meaning                                                                                 |  |
|---------------------|-----------------------------------------------------------------------------------------|--|
| Green               | Good satellite visibility, GPS acquisition, Inmarsat lock                               |  |
| Green/Blue Flashing | Good satellite visibility, GPS acquisition, no Inmarsat lock                            |  |
| Amber               | Non-optimal satellite strength – delays in transmission, GPS acquisition, Inmarsat lock |  |
| Amber/Blue Flashing | Non-optimal satellite strength, GPS acquisition, no Inmarsat lock                       |  |
| Red                 | Low signal strength – receive only, GPS acquisition, Inmarsat lock                      |  |
| Red/Blue Flashing   | Low signal strength, GPS acquisition, no Inmarsat lock                                  |  |
| Red Flashing        | Zero signal strength, no GPS acquisition, no Inmarsat lock                              |  |

The satellite signal indication is refreshed every 2 seconds when not locked with the Inmarsat satellite, and every 10 seconds once locked – this indication can be used to determine the best position for the unit in the aircraft.

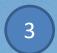

## SATELLITE SIGNAL BUTTON/INDICATOR

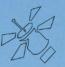

This satellite button can be used to trigger an Instant Marker message to the Operations Center – press and hold this button for 3 seconds.

When triggered, this function will queue a message combining the latest position of the aircraft and the description of the first Marker defined in the configuration (see Markers in section 4 for more information).

Lastly, when in normal operation, the indicator will also flash White each time the unit transmits or receives a message via the satellite.

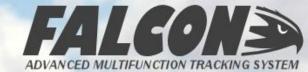

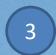

## WiFi BUTTON/INDICATOR

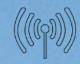

This button shows the WiFi connection status – it has the following statuses:

| Color                   | Meaning                                                  |
|-------------------------|----------------------------------------------------------|
| Off                     | No WiFi connection or Quiet Mode                         |
| White                   | WiFi device paired                                       |
| Green                   | WiFi device connection active                            |
| White/Green<br>Flashing | Message received but not yet acknowledged by WiFi device |
| White Flashing          | Message waiting but WiFi device not paired               |

The button is pressed and held for 3 seconds to reinitialize the WiFi hotspot configuration on the Falcon.

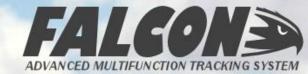

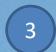

## BLUETOOTH BUTTON/INDICATOR

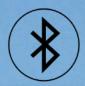

This button is used to reinitiate the pairing process with a Bluetooth 4.0 LE device (such as an iPad, Tablet or laptop), as well as to show the connectivity status once paired. The following are used to display the various states:

| Color                                                           | Meaning                                                       |  |
|-----------------------------------------------------------------|---------------------------------------------------------------|--|
| Off                                                             | No Bluetooth connection                                       |  |
| Blue Flashing                                                   | Bluetooth pairing in process                                  |  |
| Blue                                                            | Bluetooth device paired                                       |  |
| White/Blue Flashing                                             | Message received but not yet acknowledged by Bluetooth device |  |
| White Flashing Message received but Bluetooth device not paired |                                                               |  |

The button is pressed and held for 3 seconds to initiate the Bluetooth pairing process, and pressed and held again for 3 seconds to cancel any pairing in progress and/or close the current Bluetooth connection.

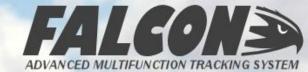

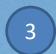

#### POWER BUTTON/INDICATOR

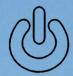

This indicator shows the power status – it shows the following conditions:

| Color        | Meaning                                                   |
|--------------|-----------------------------------------------------------|
| White        | External power is connected and available                 |
| Green        | Internal battery in use – good condition                  |
| Amber        | Internal battery in use – less than 50% available         |
| Red          | Internal battery in use – less than 15% battery available |
| Flashing Red | Internal battery in use – too low for transmission        |

The button can be used to put the Falcon into Quiet Mode – press and hold for 3 sec to enter this mode, and press any button to exit. In Quiet Mode, all indicator lights are extinguished, with the exception of the Alert and WiFi/Bluetooth message waiting indications.

Quiet Mode will also automatically start after two minutes after the last button press.

If the system has not acquired satellite lock, this function will also reinitialize the satellite modem.

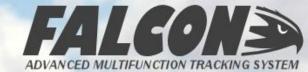

#### **BLUETOOTH COMPATIBILITY**

The Falcon 360 version 1 offers Bluetooth Classic connectivity, whilst version 1.5 has Bluetooth LE connectivity. Please consult the following table to determine the compatibility of your Falcon unit with other Bluetooth devices:

| Falcon Version | Other Device Type                                                                                     | Other Device Bluetooth<br>Capability                           |
|----------------|----------------------------------------------------------------------------------------------------|----------------------------------------------------------------|
| 1.0            | Microsoft Windows                                                                                     | <b>Bluetooth</b> <sup>™</sup> or <b>Bluetooth</b> <sup>®</sup> |
| 1.5            | iPad (Air, Mini, 3 <sup>rd</sup> & 4 <sup>th</sup> gen) iPhone (7 Plus, 7, 6 Plus, 6, 5s, 5c, 5 & 4s) | Bluetooth° SMART READY                                         |

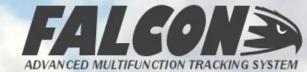

## 3 WiFi COMPATIBILITY

The Falcon 360 hardware version 6 and later offer WiFi connectivity for the iOS app – prior to starting the app, you will need to ensure that your iPad/iPhone device is connected to the Falcon WiFi network.

Using the iOS **Settings** application, find the Falcon WiFi network in the network list, and connect. The network name (SSID) will be "Falcon\_nnnn\_WiFi" where "nnnnn" is the serial number of your specific device.

Note: it may take several seconds before the iOS WiFi indicator is shown – do not open the App until this is displayed.

Once you have connected to the WiFi network, start the App and the connection should happen automatically. If there is an issue in connecting, please follow the prompts in the App to resolve, or contact <a href="mailto:support@apexflightops.com">support@apexflightops.com</a> for assistance.

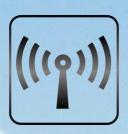

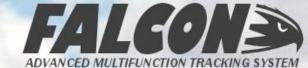

#### **FALCON CREW**

The Falcon system pairs via WiFi or Bluetooth<sup>†</sup> to a compatible tablet, laptop or Smart Device with the Falcon Crew application installed. Please consult the following table on how to install the relevant application for your device:

| Device<br>Operating<br>System |   | Installation Location                       | Falcon<br>Version |
|-------------------------------|---|---------------------------------------------|-------------------|
| iOS 7 or<br>later             | A | Apple App Store<br>Search for "Falcon Crew" | 1.5               |

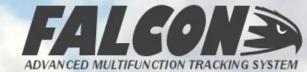

<sup>†</sup> see section on Bluetooth Compatibility

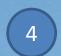

## FALCON CREW - iOS VERSION

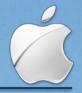

Once you have downloaded and installed the Falcon Crew app from the Apple iTunes App Store, all you need to do is start the application. It will immediately scan for Falcon units in the vicinity – make sure your Falcon is powered on and operational before starting the app to ensure the quickest connection.

Once located, the app will initiate a synchronization of information, as shown in the

screenshot. As soon as the data is synchronized, the app will enable the buttons.

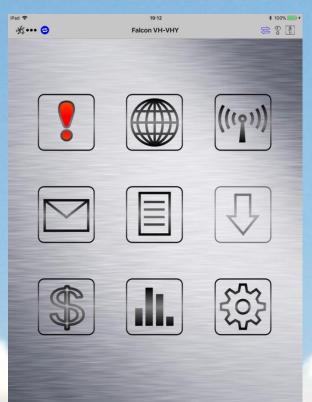

As soon as the initial synchronization is completed, the signal strength indication in the top left will show the quality of the signal as follows:

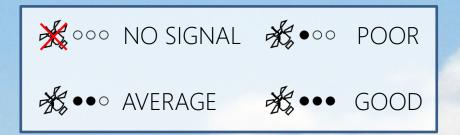

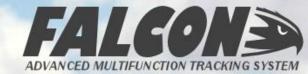

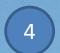

## FALCON CREW - FUNCTION LAYOUT

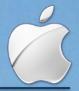

After the initial synchronization, the main screen of the Falcon Crew app may have the following icons and indications available.

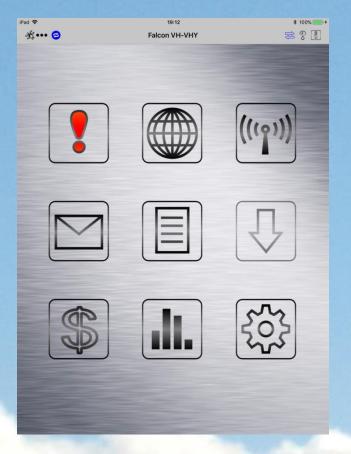

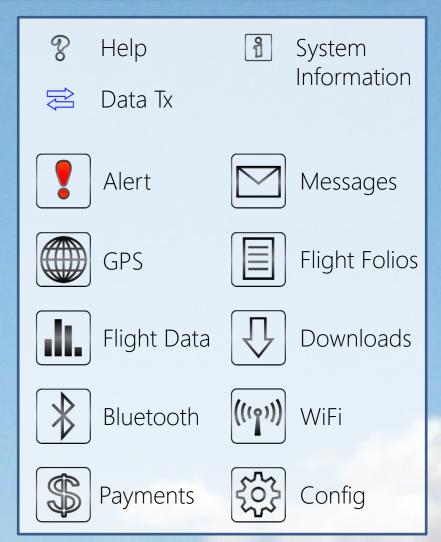

## 4

#### FALCON CREW - MESSAGES

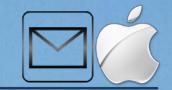

The Messages window will display all messages in the Falcon's Sent, Receiving and Outgoing queues. You can hide the system messages by toggling the aircraft icon in the top right.

To compose a new message, click on the Compose icon, and to read any text messages received from ground operations, click on the row in the list to review.

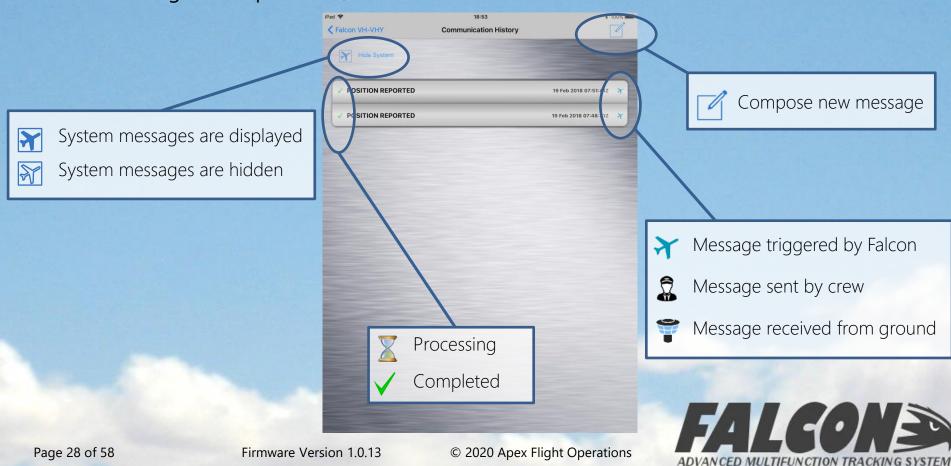

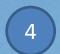

## FALCON CREW - NEW MESSAGE

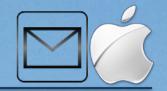

Composing a new message is as simple as typing into the message field and clicking on one of the Send options. You can choose to attach the current GPS position data to the message, or just send the text.

You can also choose to have the message forwarded to a list of email addresses by entering

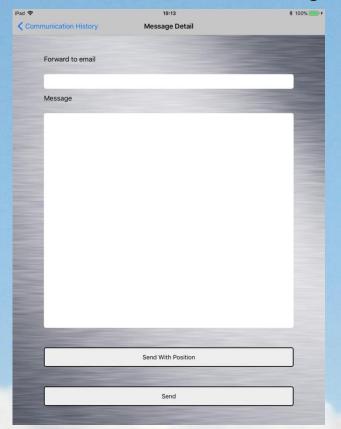

them in the Forward to email field displayed.

To send to multiple email addresses, use the semi-colon (;) to separate each address.

Press "Send With Position" to bundle the current GPS data, or press "Send" to send only the text.

All messages will be timestamped with the current date and time.

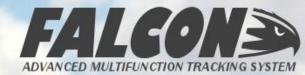

## 4

## FALCON CREW – GPS INFORMATION

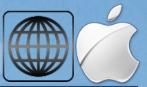

Clicking on the GPS icon on the main screen will load the GPS Information screen displayed below.

On this page will be listed all the current GPS information, including date, time, latitude, longitude, ground speed, altitude AMSL, ground track, the number of GPS satellites used in

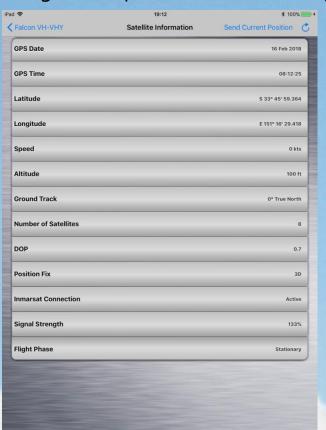

fixing the position, the dilution of precision value, and the fix type.

Also listed on this page is the status of the Inmarsat communication channel, including connection status, and signal strength value.

Click on the "Send Current Position" button to manually send the current GPS position via the satellite.

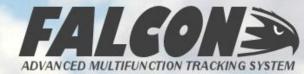

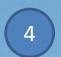

## FALCON CREW - FLIGHT FOLIOS

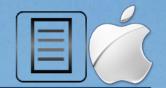

The Flight Folio navigation screen provides options of entering Departure, Complete or Arrival information – click on the appropriate icon to open a window containing all the fields required for transmission.

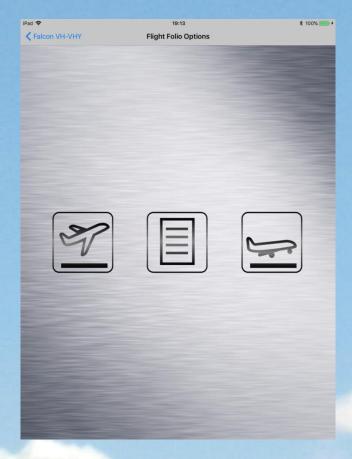

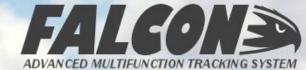

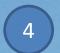

#### FALCON CREW - DEPARTURE INFO

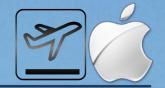

The Departure Information window allows you to enter any or all of the available fields relating to the taxi, takeoff and departure of the aircraft. You can either type the values directly into the fields, or use the convenient slider options to quickly configure the values.

To empty the fields and reset them to default values, click on the "Clear" button.

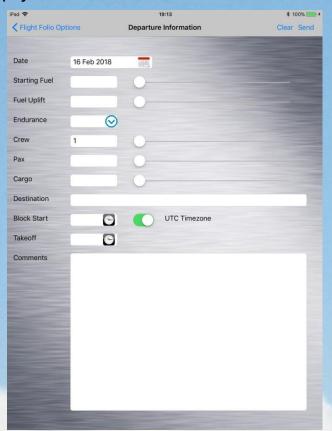

Once you have completed the form, click on the "Send" button to transmit the data through to Air Operations Management and the ground operations team.

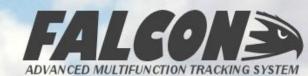

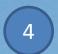

#### FALCON CREW - COMPLETE INFO

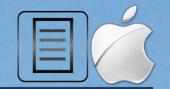

The Complete Folio Information window allows you to enter any or all of the available fields relating to the full flight operation of the aircraft. You can either type the values directly into the fields, or use the convenient slider options to quickly configure the values.

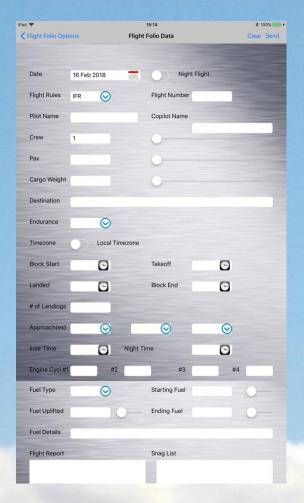

To empty the fields and reset them to default values, click on the "Clear" button.

Once you have completed the form, click on the "Send" button to transmit the data through to Air Operations Management and the ground operations team.

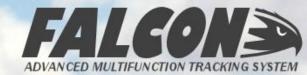

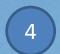

### FALCON CREW - ARRIVAL INFO

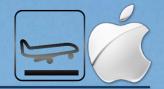

Similarly, the Arrival Information window allows you to enter any or all of the available fields relating to the landing and arrival of the aircraft. You can either type the values directly into the fields, or use the convenient slider options to quickly configure the values.

To empty the fields and reset them to default values, click on the "Clear" button.

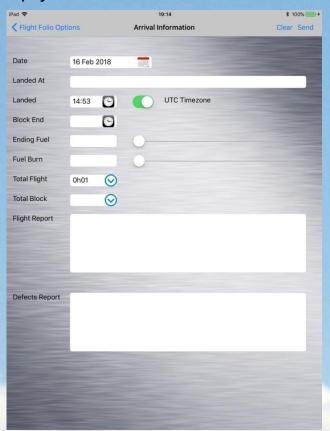

Once you have completed the form, click on the "Send" button to transmit the data through to Air Operations Management and the ground operations team.

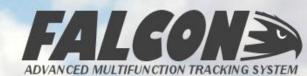

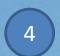

## FALCON CREW - FLIGHT DATA

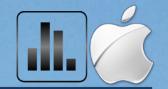

Entering the Flight Data Options screen, there are four options available, as illustrated below. The options are Weight & Balance, Medical Templates, Custom Markers and ECTM Templates.

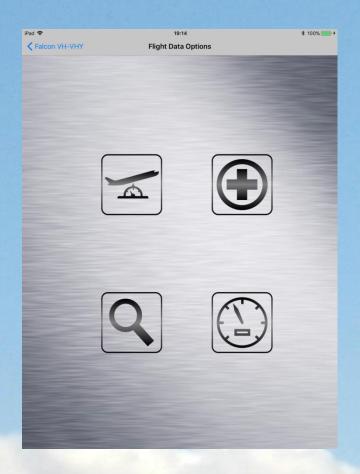

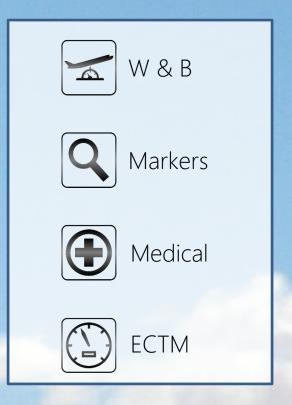

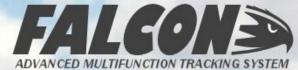

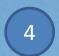

## FALCON CREW - W&B SUMMARY

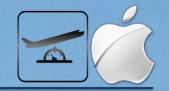

The Weight & Balance Summary screen provides you the functionality to enter the full Weight & Balance details of each flight. To add each record, click on the "+" button to add a specific type of measurement.

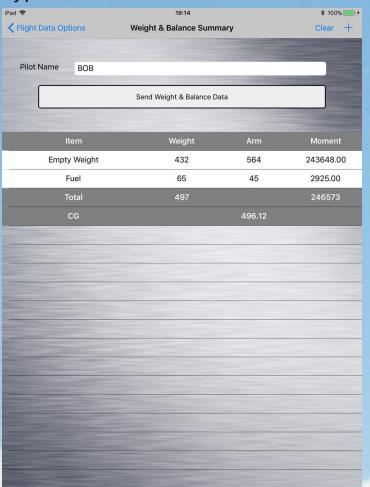

To clear all the records, click on the "Clear" button.

Once you have completed the form, click on the "Send" button to transmit the data through to the Apex Air Operations Management software and the ground operations team.

To edit or remove a record click on it in the list, and the Detail screen will open.

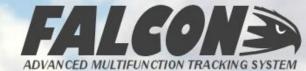

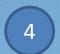

### FALCON CREW - W&B DETAIL

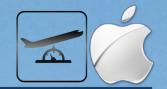

Each Weight & Balance item can be added by completing the fields shown in the screenshot below, and clicking on the "Add Weight & Balance Record" button. After selecting the Item Type, simply enter the Weight and Arm values, and the system will automatically calculate the Moment for you.

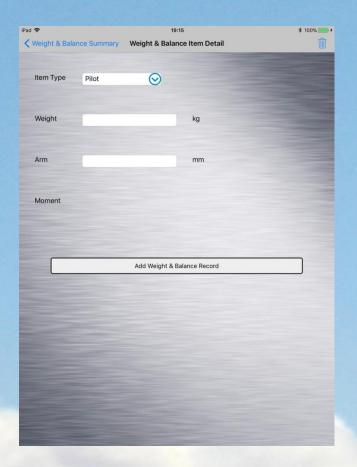

To delete a record, click on the Trashcan icon in the top right.

To Cancel entering a record, click on the "Back" button to return to the Weight & Balance master screen.

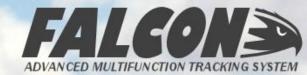

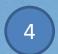

## FALCON CREW - MEDICAL INFO

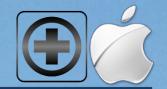

The Falcon Crew app has a comprehensive template for Patient Medical Stats – all fields should be completed if possible, but the only mandatory ones are the Time and Patient name.

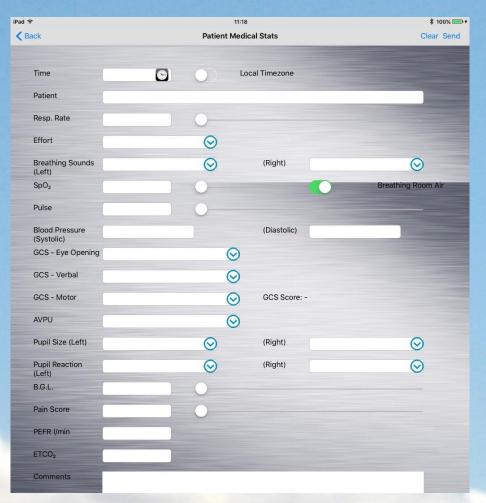

To clear all the records, click on the "Clear" button.

Once completed, click on the "Send" button to transmit the information to the ground.

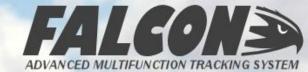

# 4

# FALCON CREW – CUSTOM MARKERS

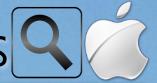

The Falcon has 16 customizable markers which can be used to instantly mark a location on the map with a specific description. For example, in wildlife operations these could be used to mark the position of different animals. Note: the first marker can also be triggered without the app by pressing and holding the satellite signal button for 3 seconds.

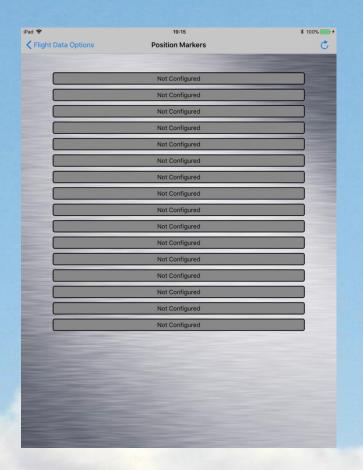

The actual marker descriptions are set by the ground operators using Air Operations Management; to retrieve the latest versions, click on the "Sync" button.

To mark and send the location, simply click on the appropriate button.

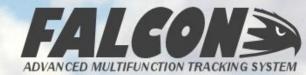

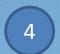

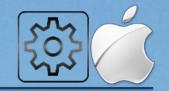

The Falcon can be configured either from the ground, or optionally, by the aircrew. Clicking on the icon will display a screen listing all the configured values of the Falcon. The options are grouped into Aircraft Details, Position Reporting and Event Notifications.

If permission has been provided for the configuration to be altered by the crew, clicking on

each item will pop up a screen with the options available.

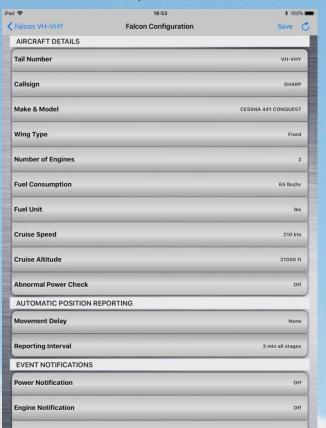

To change the permission for values to be altered, the Falcon will need to be reconfigured via satellite using Air Operations Management with the option "Allow Configuration by Aircrew" enabled.

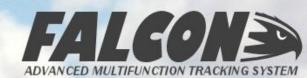

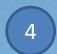

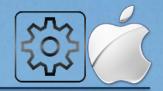

#### **AIRCRAFT DETAILS**

The details of the aircraft that the Falcon is tracking should be entered to allow full functionality from the system. Complete the fields using the following guidance:

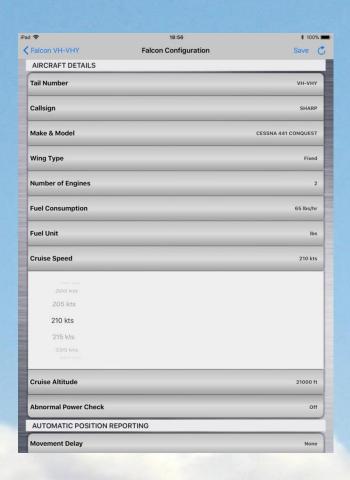

| Field               | Functionality Affected                                                                                                    |  |
|---------------------|----------------------------------------------------------------------------------------------------|--|
| Wing Type           | Will alter the takeoff/landing logic accordingly                                                                                                    |  |
| Fuel<br>Consumption | Used in calculating estimated endurance on Flight Folio templates                                                                                                    |  |
| Fuel Unit           | Sets the default fuel unit for the aircraft                                                                                                    |  |
| Cruise              | When the aircraft's speed and altitude exceed these values, it will be considered to be in cruise conditions                                                                 |  |
| Abnormal<br>Power   | If the Falcon loses power whilst in flight, this option will force it into a silent Emergency mode reporting every 30 seconds until power is restored or the aircraft lands. |  |

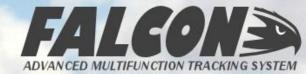

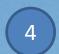

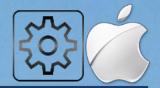

#### POSITION REPORTING OPTIONS

The Falcon has an extremely flexible reporting range. Firstly, you can set a movement delay which will stop the unit reporting (after an initial position report) until a specific distance has been exceeded. Slide the bar to set your selected movement delay as required.

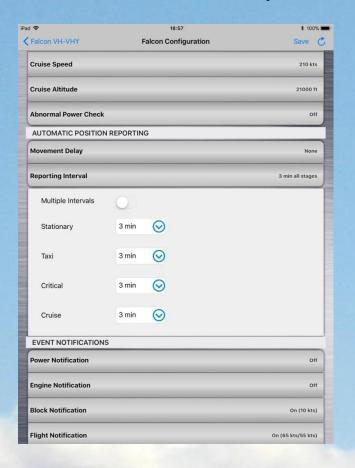

The automatic reporting of the Falcon can also be configured using Single Interval reports, on a range of 10s to 30 min between reports.

Changing to Multiple Intervals will allow you to customize different reporting times when the aircraft is Stationary on the ground, Taxiing, in Ascent/Descent, or in Cruise\* mode.

\* Cruise is determined by the settings configured for the aircraft

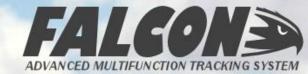

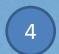

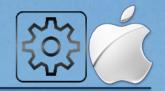

#### **POWER SETTINGS**

The Falcon can report when external power is switch on or off – this is typically used when connected to the Avionics bus of the aircraft to report on Avionics On/Off events.

Options available are: Off, Recorded or On, as explained in the table below:

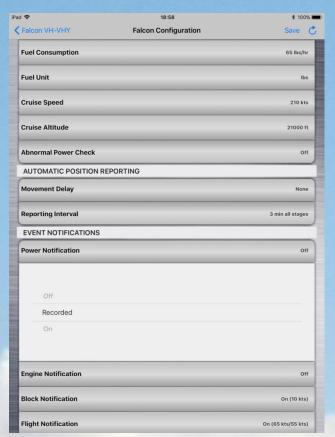

| Value    | Functionality                                                                                                    |  |
|----------|----------------------------------------------------------------------------------------------------|--|
| Off      | No action at all – event is ignored.                                                                                         |  |
| Recorded | The Falcon will record the event in the internal log.                                                                        |  |
| On       | The Falcon will record the event in the internal log, and transmit the event via the satellite to Air Operations Management. |  |

Note that this option should not be used when the Falcon is powered independently from the aircraft, e.g. when using a portable battery pack.

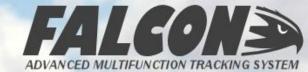

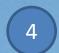

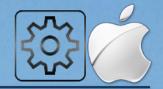

#### **ENGINE INDICATION SETTINGS**

The Falcon can estimate when engines are started and stopped by analyzing the incoming voltage from the aircraft power bus.

Options available are: Off, Recorded or On, as explained in the table below:

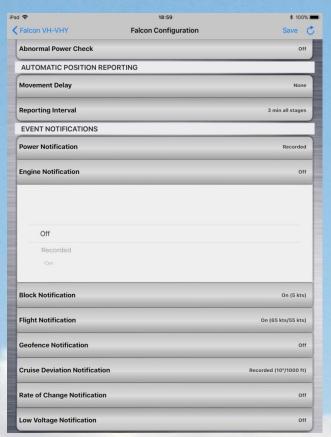

| Value    | Functionality                                                                                                    |  |
|----------|----------------------------------------------------------------------------------------------------|--|
| Off      | No action at all – event is ignored.                                                                                         |  |
| Recorded | The Falcon will record the event in the internal log.                                                                        |  |
| On       | The Falcon will record the event in the internal log, and transmit the event via the satellite to Air Operations Management. |  |

Note that this option should not be used when the Falcon is powered independently from the aircraft, e.g. when using a portable battery pack.

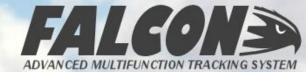

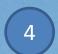

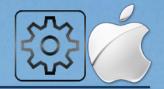

#### **BLOCK (TAXI) SETTINGS**

When switched on the taxi time for the aircraft is reported according to the notification level set on this window. For fixed-wing aircraft you can also set the trigger speed of the taxi start and stop – when above the selected speed the aircraft will be considered taxiing, and below will be considered stationary.

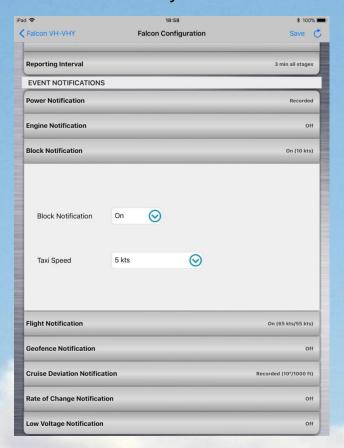

| Value    | Functionality                                                                                                    |  |
|----------|----------------------------------------------------------------------------------------------------|--|
| Off      | No action at all – event is ignored.                                                                                         |  |
| Recorded | The Falcon will record the event in the internal log.                                                                        |  |
| On       | The Falcon will record the event in the internal log, and transmit the event via the satellite to Air Operations Management. |  |

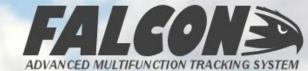

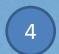

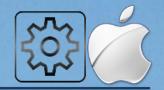

#### FLIGHT SETTINGS

Aircraft takeoff and landing notifications are generated based on GPS speed for fixed-wing aircraft, and altitude/speed for rotorwing. You can select what action is taken when these events are triggered, as well as the GPS speeds which must be exceeded.

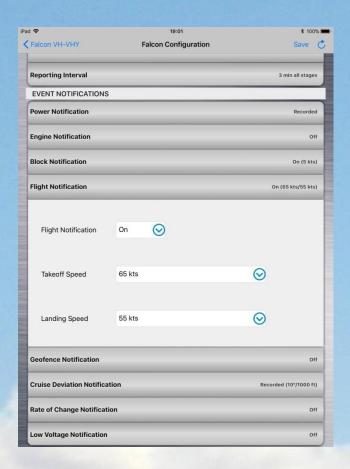

| Value    | Functionality                                                                                                    |  |
|----------|----------------------------------------------------------------------------------------------------|--|
| Off      | No action at all – event is ignored.                                                                                         |  |
| Recorded | The Falcon will record the event in the internal log.                                                                        |  |
| On       | The Falcon will record the event in the internal log, and transmit the event via the satellite to Air Operations Management. |  |

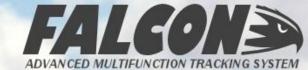

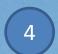

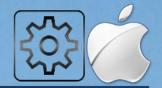

#### **GEOFENCE SETTINGS**

Geofences (airspace definitions) can been defined in Air Operations Management and uploaded to the unit, which will then be monitored by the system in real-time using the aircraft's current position and trigger a warning event if the geofence rule is broken.

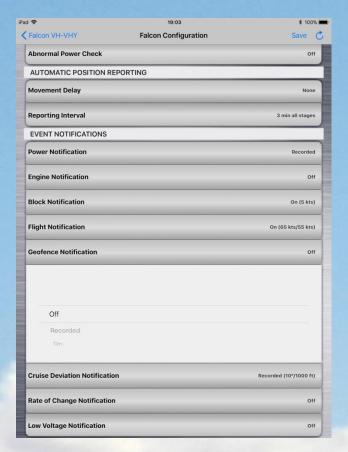

| Value    | Functionality                                                                                                    |  |
|----------|----------------------------------------------------------------------------------------------------|--|
| Off      | No action at all – event is ignored.                                                                                         |  |
| Recorded | The Falcon will record the event in the internal log.                                                                        |  |
| On       | The Falcon will record the event in the internal log, and transmit the event via the satellite to Air Operations Management. |  |

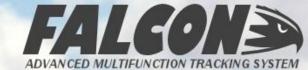

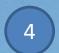

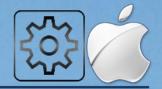

#### **CRUISE SETTINGS**

When the aircraft is Cruise conditions (see Aircraft Configuration above), the Falcon can detect and report on specific events. Again, you can choose the action to be taken when an event is triggered, and set the value for Course and Altitude Change that must be exceeded for the event to be triggered.

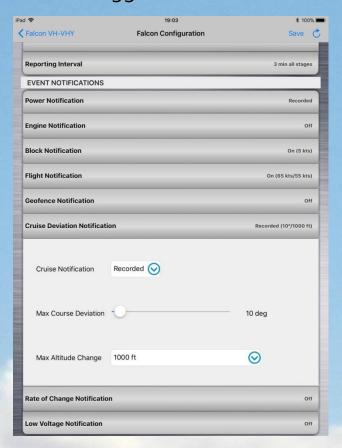

| Value    | Functionality                                                                                                    |
|----------|----------------------------------------------------------------------------------------------------|
| Off      | No action at all – event is ignored.                                                                                         |
| Recorded | The Falcon will record the event in the internal log.                                                                        |
| On       | The Falcon will record the event in the internal log, and transmit the event via the satellite to Air Operations Management. |

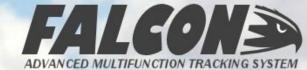

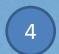

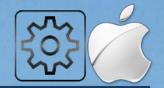

#### RATE OF CHANGE INDICATION SETTINGS

The Falcon can monitor the Climb and Sink rates of the aircraft, and will trigger an event notification if they exceed predefined limits. You can select what action to take in the event of these events being triggered. The trigger point values can only be set in Air Operations Management and updated via the satellite.

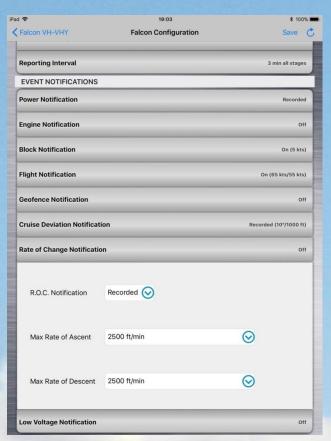

| Value    | Functionality                                                                                                    |  |
|----------|----------------------------------------------------------------------------------------------------|--|
| Off      | No action at all – event is ignored.                                                                                         |  |
| Recorded | The Falcon will record the event in the internal log.                                                                        |  |
| On       | The Falcon will record the event in the internal log, and transmit the event via the satellite to Air Operations Management. |  |

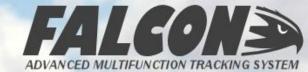

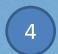

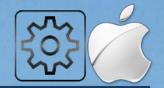

#### LOW VOLTAGE INDICATION SETTINGS

On initial start-up, the Falcon will compare the incoming power to a predefined minimum, and if the incoming power is lower than this, it will trigger a Low Voltage event notification. You can select what action to take in the event of these events being triggered, but the minimum voltage can only be set from Air Operations Management.

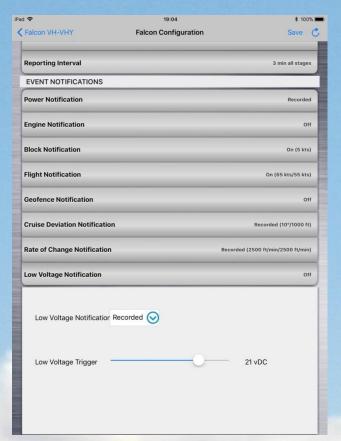

| Value    | Functionality                                                                                                    |
|----------|----------------------------------------------------------------------------------------------------|
| Off      | No action at all – event is ignored.                                                                                         |
| Recorded | The Falcon will record the event in the internal log.                                                                        |
| On       | The Falcon will record the event in the internal log, and transmit the event via the satellite to Air Operations Management. |

Note that this option should not be used when the Falcon is powered independently from the aircraft, e.g. when using a portable battery pack.

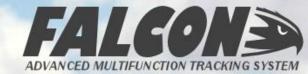

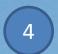

### FALCON CREW - SYSTEM INFO

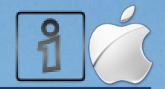

Clicking on the System Information icon on the main screen will display a window containing details of the hardware and performance of the Falcon unit. Important information that might be required by our support team when assisting you can be found here, in particular the Firmware Version, Library Version and Modem Version details.

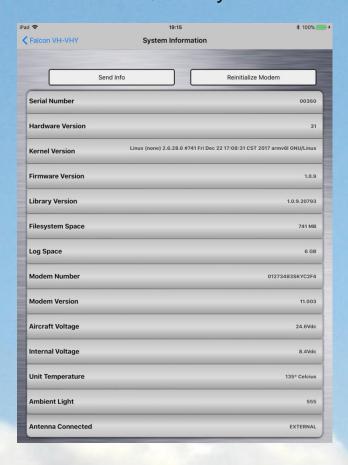

Additionally, the Aircraft Voltage (external power supply) and Internal Voltage values as well as the Unit Temperature can be used to troubleshoot any issues with the performance of the equipment.

From this screen, you can also send the System Information to the ground for diagnostics, or you can reinitialize the satellite modem if there is an issue connecting to the Inmarsat Satellite.

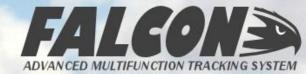

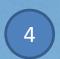

### FALCON CREW - HELP

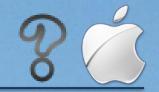

The Help icon on the main screen will display some basic information about the meaning of each icon, and also provide a link to download and open this manual.

| Pad 🗢   | 19:15                                  | \$ 100% <del>•••</del> |
|---------|----------------------------------------|------------------------|
| < Falco | n VH-VHY Communication History         |                        |
|         |                                        |                        |
| •       | Toggle alert status on or off          |                        |
|         |                                        |                        |
|         |                                        |                        |
|         | View the current GPS data              |                        |
|         |                                        |                        |
|         | Flight Data information                |                        |
|         |                                        |                        |
|         |                                        |                        |
|         | Connect or disconnect to a Falcon unit |                        |
|         |                                        |                        |
|         | Communication history                  |                        |
|         |                                        |                        |
|         | Flight Falls townslates                |                        |
|         | Flight Folio templates                 |                        |
|         |                                        |                        |
| Û       | Manage Downloads                       |                        |
|         |                                        |                        |
|         | System Configuration                   |                        |
|         | System Comingulation                   |                        |
|         |                                        |                        |
|         | Display Current Log                    |                        |
|         | Open User Manual                       |                        |
|         |                                        |                        |
|         |                                        |                        |

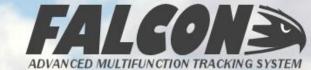

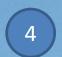

## FALCON CREW - DISCONNECT

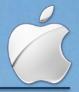

To disconnect the Bluetooth or WiFi connection with the Falcon, you can click on the connectivity icon on the front screen.

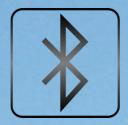

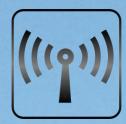

In Bluetooth mode it is not necessary to disconnect the connection as the Falcon will automatically close the Bluetooth after a period of no communication with the app, and automatically reinstate the connection when available again.

To Reconnect, click on the reconnect icon on the front screen:

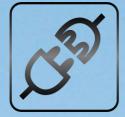

For feedback and support on the iOS Falcon Crew app, please either review the app in the App Store, or contact <a href="mailto:support@apexflightops.com">support@apexflightops.com</a> with any requests, suggestions or feedback.

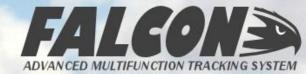

# 5

### WARRANTY INFORMATION

The Falcon has a one-year warranty against defects in manufacture from the date of activation of the unit on our website. If you have any issue with your Falcon, please contact our technical team at <a href="mailto:support@apexflightops.com">support@apexflightops.com</a> to obtain a Returned Materials Approval (RMA) number – all warranty returns require this in order to be processed.

Full warranty details are enclosed in the Terms and Conditions documentation in each Falcon kit, as well as from our website at <a href="https://www.apexflightops.com">www.apexflightops.com</a>

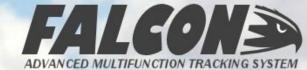

# 5) SYSTEM INFORMATION

**Satellite Service:** Falcon utilizes the IDP data service from Inmarsat – this is a guaranteed delivery service, and ensures that there are no missing positions or "gaps" in the aircrafts reporting history.

**Power Supply:** The Falcon is powered via an external power input requiring 11-33Vdc, and also has an internal battery for emergency operations and safe shutdown procedures. It meets RTCA/DO-160G certification requirements, and each unit can optionally use an external battery pack to provide operation independent of the aircraft power supply.

**Reporting Interval and Latency:** The Falcon can report the position of the aircraft at any interval between 10s and 30 min; all units have a factory setting of a 3-min reporting interval. The average latency of the Falcon service (time taken from the position/event being triggered to being available on the Air Operations Management servers) is 5 seconds elapsed time.

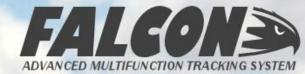

## TECHNICAL SPECIFICATIONS

| Mechanical         |                                                           |  |
|--------------------|-----------------------------------------------------------|--|
| Dimensions         | 19cm x 12.5cm x 4.5cm<br>7.5" x 5" x 1.75"                |  |
| Weight             | 750g                                                      |  |
| Antenna Connection | SMA – only for use with approved Falcon antenna and cable |  |
| User Interface     | 5 touch button/indicators, iOS app                        |  |
| Operating Temp     | -10°C to 55°C                                             |  |
| Accelerometer      | 3-axis                                                    |  |

| Communication     |                                                      |  |
|-------------------|------------------------------------------------------|--|
| Satellite Network | Inmarsat F-4                                         |  |
| Service           | Two-way, Global, ISatData Pro                        |  |
| Frequency Range   | Rx: 1525.0 to 1559.0 MHz<br>Tx: 1626.5 to 1660.5 MHz |  |
| EIRP              | 7.0 dBW                                              |  |
| Bluetooth         | 4.0 (Low Energy)                                     |  |
| WiFi              | 802.11b/g/n private network hotspot                  |  |

| Performance            |                       |
|------------------------|-----------------------|
| Max Speed              | 900 kts ground speed  |
| Max Ceiling            | 65,000ft AMSL         |
| Min Reporting Interval | 10 s                  |
| Max Reporting Interval | 30 min                |
| Typical Latency        | < 10s                 |
| Elevation Angle        | +20° to +90°          |
| Service Range          | Between 80°N and 80°S |

| Electrical        |                         |
|-------------------|-------------------------|
| Input Voltage     | 11 to 33V <sub>dc</sub> |
| Max Input Current | 2.5A                    |

| GPS/GLONASS      |                       |
|------------------|-----------------------|
| Acquisition Time | <30s cold worldwide   |
| GPS Channels     | 16                    |
| Accuracy         | 2.5m (Horizontal CEP) |

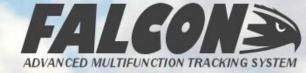

### 6

# CONNECTION TROUBLESHOOTING GUIDE

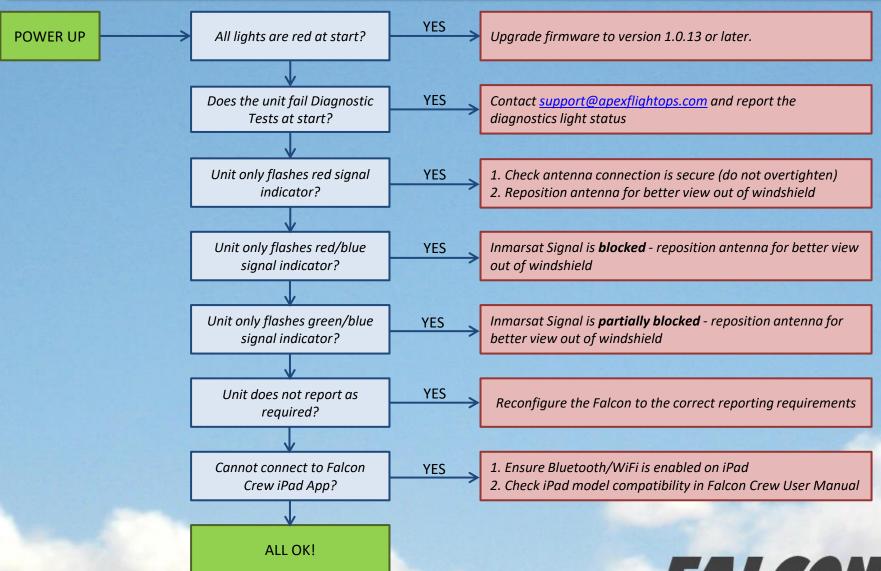

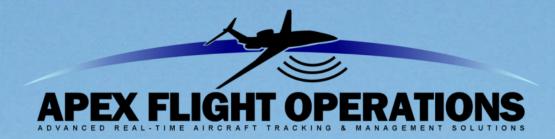

Please contact our support staff at the details below if you experience any issue with the use or performance of your Falcon equipment.

> TECHNICAL SUPPORT **ACCOUNTS DEPT**

support@apexflightops.com accounts@apexflightops.com

> **Apex Flight Operations** Unit 35, 49-51 Mitchell Road Brookvale, NSW 2100, AUSTRALIA

Phone: +61 (0)2 8003 5837 Fax: +61 (0)2 8457 8987

Website: www.apexflightops.com

Knowledgebase: <a href="https://www.apexflightops.com/help">www.apexflightops.com/help</a>

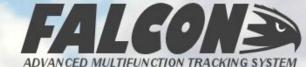